# **brother.**

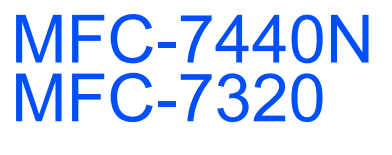

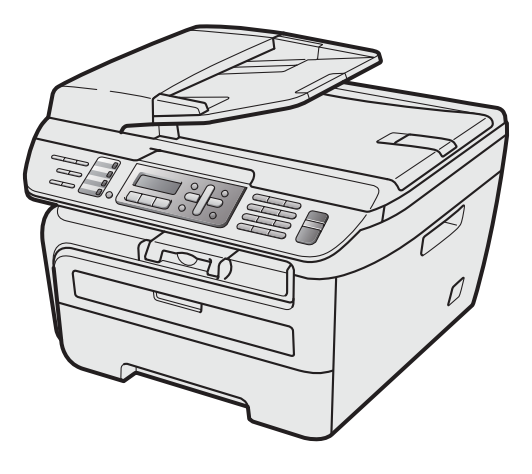

Преди да използвате устройството е необходимо да настроите хардуера и да инсталирате драйвера. Моля прочетете това "Ръководство за бързо инсталиране" за правилна настройка и инструкции за инсталиране.

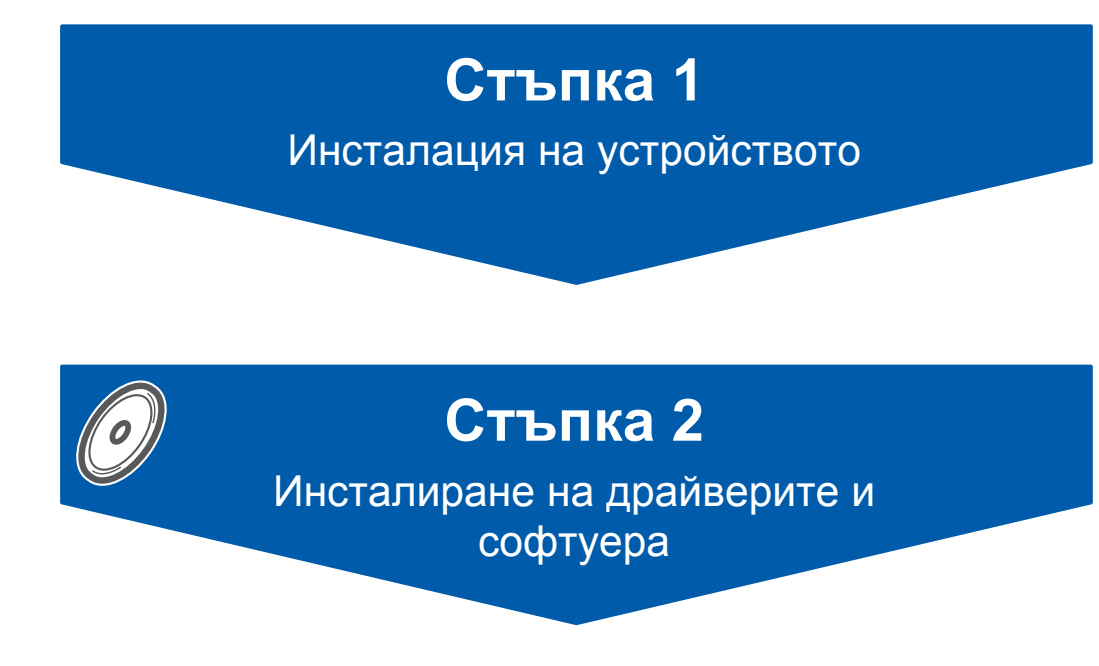

# **Инсталацията завърши!**

Съхранявайте "Ръководството за бързо инсталиране" и доставения CD-ROM на подходящо място за бърза и лесна справка по всяко време.

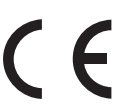

# **<sup>1</sup> Използвани в ръководството символи**

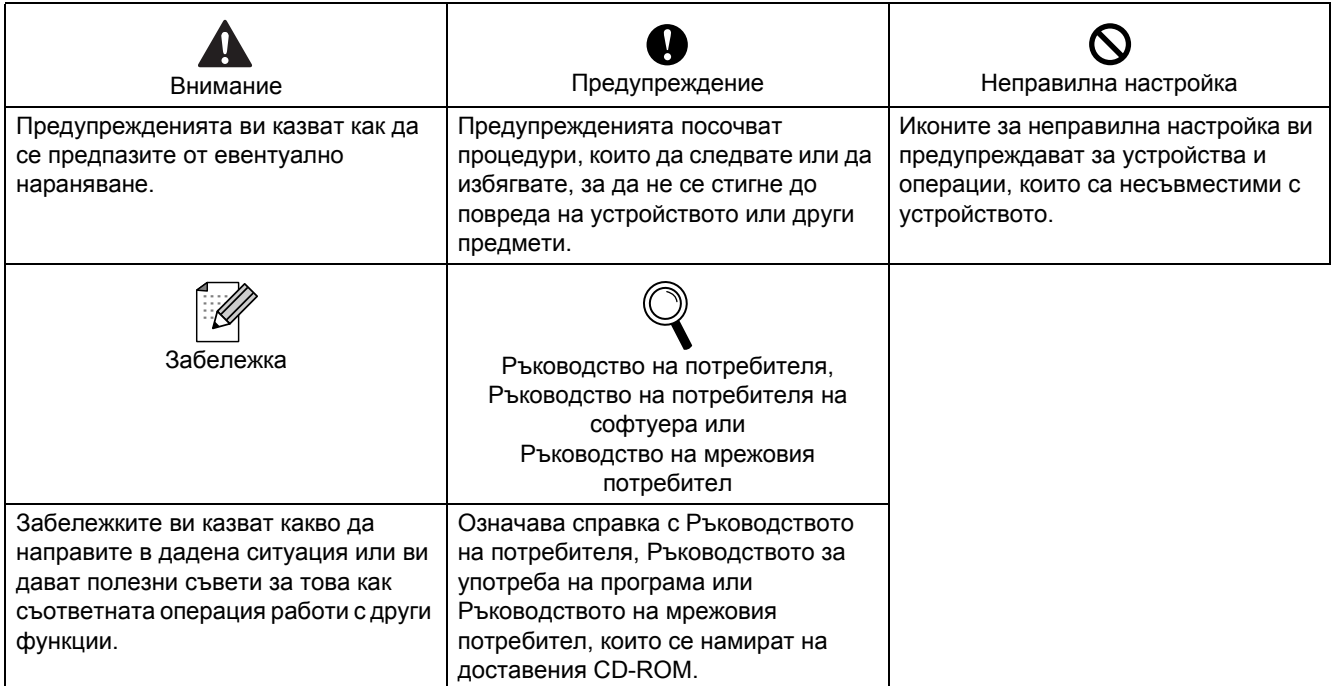

# **[Предпазни](#page-3-0) мерки**

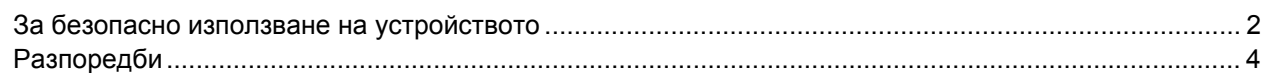

# **Стъпка 1 – Инсталация на [устройството](#page-7-1)**

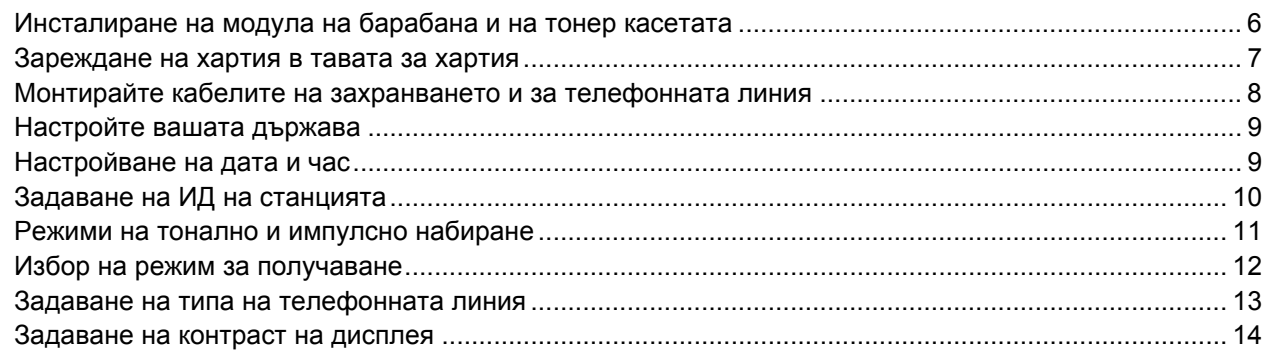

# **Стъпка 2 – [Инсталиране](#page-17-0) на драйверите и софтуера**

### **Windows®**

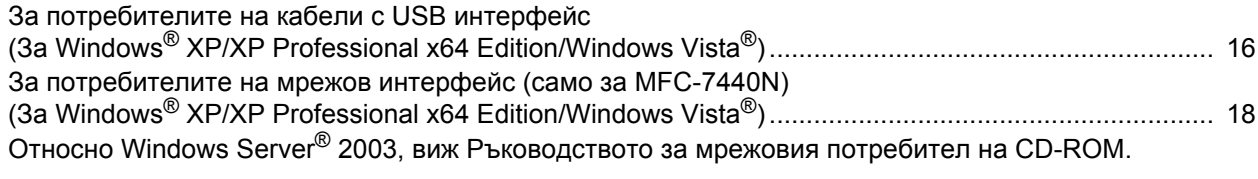

### **Macintosh®**

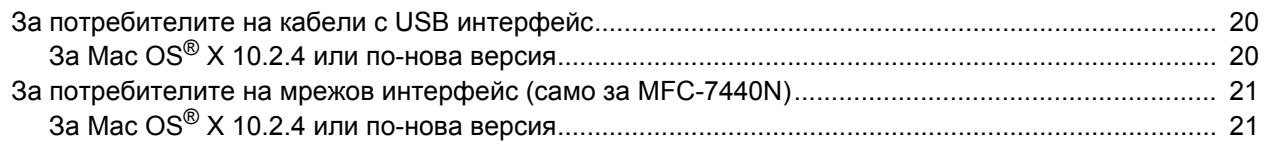

### **[Консумативи](#page-24-0) и опции**

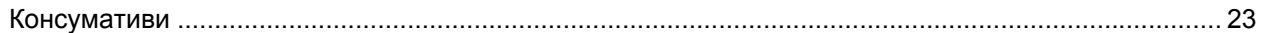

### **Забележка**

Кoгaтo мecтите устройствотo, хвaщaйте cтрaничните pъкoхвaтки, paзположeни под cкeнepa. НЕ носете комбинираната машина като я държите отдолу.

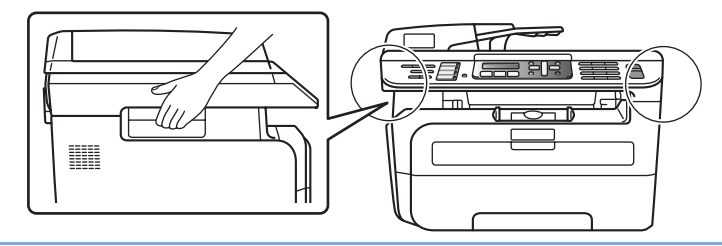

Илюстрациите в това Ръководство за бърза инсталация са базирани на MFC-7440N.

<span id="page-3-1"></span><span id="page-3-0"></span>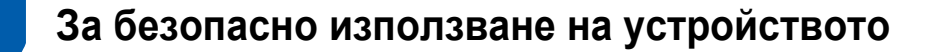

Моля, запазете настоящите инструкции за последваща справка и ги прочетете преди да пристъпите към евентуална поддръжка.

### **ВНИМАНИЕ**

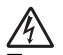

Преди да почистите вътрешните части на устройството, първо извадете кабела на телефонната линия, след което захранващия кабел от електрическия контакт.

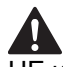

НЕ използвайте запалими вещества, спрейове или органични разтворители/течности, съдържащи спирт/амоняк за почистване на устройството отвътре и отвън. Това може да причини пожар или токов удар. Направете справка с Рутинна поддръжка в Ръководството за употреба за инструкции относно почистването на устройството.

 $\mathbb{A}$ Винаги проверявайте дали щепселът е пъхнат докрай.

Непосредствено след използване на принтера някои негови части са много горещи. Когато отваряте предния или задния капак на устройството, НЕ докосвайте частите на принтера, които са защриховани на илюстрацията.

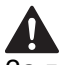

За да избегнете наранявания, не поставяйте ръцете си на ръба на устройството под капака за документи или под капака на скенера, както е указано на илюстрацията.

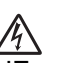

НЕ хващайте щепсела с мокри ръце. Това може да причини токов удар.

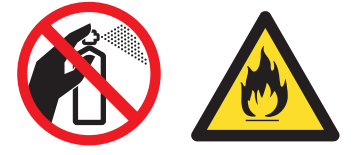

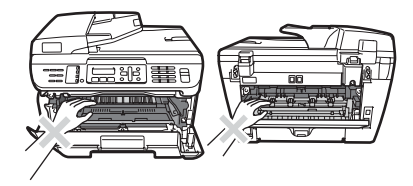

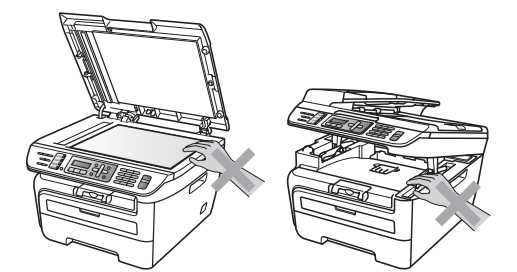

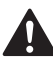

За да избегнете наранявания, НЕ поставяйте пръстите си в зоната, показана на илюстрациите.

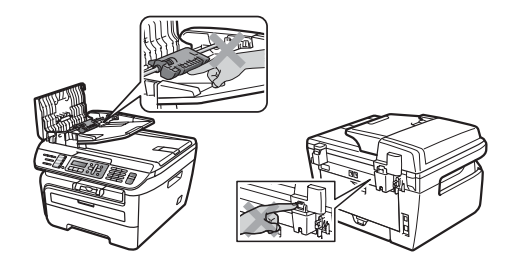

# 70

НЕ използвайте прахосмукачка за почистване на разпръснат тонер. Това може да доведе до възпламеняване на тонера в прахосмукачката и представлява потенциална опасност от пожар Моля, внимателно почистете праха от тонера със суха, гладка тъкан и съгласно местните законови разпоредби.

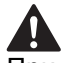

При преместване на устройството, използвайте осигурените ръкохватки. Първо се уверете, че всички кабели са разкачени.

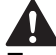

При опаковане на вашето устройство са използвани найлонови пликове. За да избегнете риска от задушаване, съхранявайте тези пликове далеч от бебета и деца.

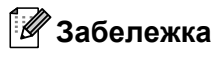

Предпазителят е маркиран със знак за внимание. НЕ отстранявайте и НЕ повреждайте този знак.

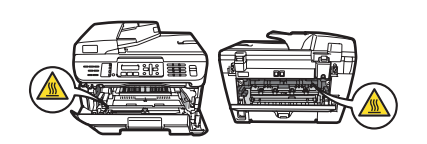

<span id="page-5-0"></span>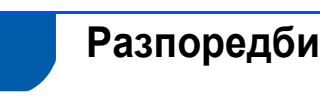

Декларация за съответствие на ЕС

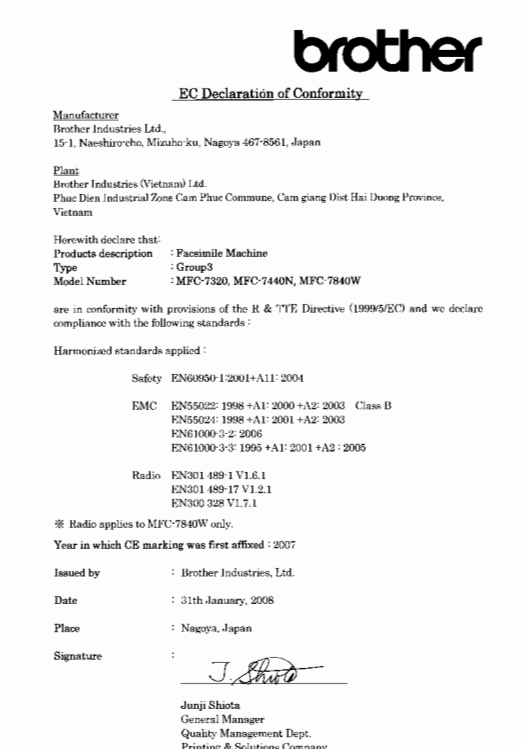

### Производител

Brother Industries Ltd., 15-1, Naeshiro-cho, Mizuho-ku, Nagoya 467-8561, Япония

### Завод

Brother Industries (Виетнам) Ltd. Phuc Dien Industrial Zone Cam Phuc Commune, Cam giang Dist Hai Duong Province, Виетнам

С настоящото се декларира, че:

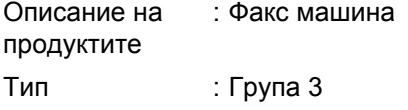

Номер на модела : MFC-7320, MFC-7440N, MFC-7840W

са в съответствие с разпоредбите на Директива 1999/5/ЕО относно радионавигационното оборудване и далекосъобщителното крайно оборудване и декларираме съответствие със следните стандарти:

Приложени хармонизирани стандарти: Безопасност EN60950-1:2001+A11: 2004

> Електромагнитна съвместимост EN55022: 1998 +A1: 2000 +A2: 2003 Клас B EN55024: 1998 +A1: 2001 +A2: 2003 EN61000-3-2: 2006 EN61000-3-3: 1995 +A1: 2001 +A2: 2005 Радио

EN301 489-1 V1.6.1 EN301 489-17 V1.2.1 EN300 328 V1.7.1

\*Радио се прилага само за MFC-7840W

Година, в която за първи път е било поставено обозначението CE: 2007

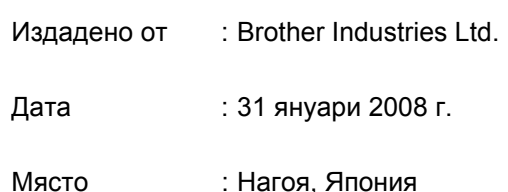

#### **IEC60825-1+A2:2001 Спецификация**

Този принтер е лазерен продукт от Class 1 според определението в спецификациите IEC 60825- 1+A2:2001. Показаният по-долу етикет е поставен на моделите за страните, в които е необходим.

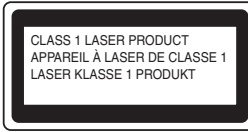

Този принтер има лазерен диод Class 3B, който генерира невидима лазерна радиация в лазерния модул. Не трябва да отваряте лазерния модул при никакви обстоятелства.

#### **Вътрешна лазерна радиация**

Дължина на вълната: 780 - 800 nm Мощност: 10 mW макс. Лазер Клас: Class 3B

# **Предпазни мерки**

### **ВНИМАНИЕ**

Използването на контроли, регулирането или извършването на процедури, различни от определените в това ръководство, може да доведе до опасно излагане на радиация.

#### **Изключване на устройството**

Този продукт трябва да бъде инсталиран в близост до променлив ток, който е лесно достъпен. При аварии, трябва да извадите захранващия кабел от променлив ток, за да изключите напълно захранването.

#### **Предупреждение - Принтерът трябва да бъде заземен.**

Проводниците в захранващия кабел са оцветени последователно със следните кодове:

- Зелен и жълт: Земя
- Син: Нула
- Кафяв: Фаза

#### **LAN връзка (само за MFC-7440N)**

### **ПРЕДУПРЕЖДЕНИЕ**

НЕ свързвайте този продукт към LAN връзка, която е подложена на свръх напрежение.

#### **Радио интерференция**

Този продукт отговаря на EN55022 (CISPR Publication 22)/Class B. Когато свързвате устройството към компютър, се уверете, че използвате един от следните интерфейсни кабели.

USB кабелът не трябва да бъде по-дълъг от 2,0 метра.

#### **ЕС Директива 2002/96/EО и EN50419**

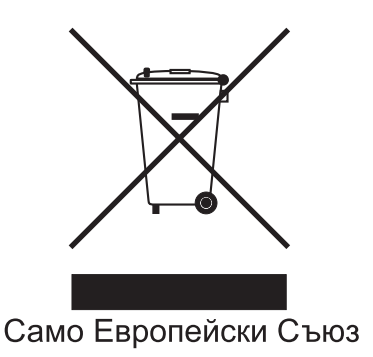

Това оборудване е маркирано с горния символ за рециклиране. Той означава, че в края на жизнения цикъл на оборудването, трябва да го изхвърлите разделно в подходящ пункт за събиране на такива отпадъци и да не го изхвърляте в обикновения домакински несортиран боклук. Така ще помогнете за опазване на околната среда. (Само за Европейския Съюз)

### **Международна Декларация за съответствие с ENERGY STAR®**

Целта на международната програма ENERGY STAR® е да поощрява разработването и популяризирането на енергоспестяващо офис оборудване.

Като партньор на ENERGY STAR®, Brother Industries, Ltd. определи, че този продукт отговаря на спецификациите на ENERGY STAR<sup>®</sup> за енергийна ефективност.

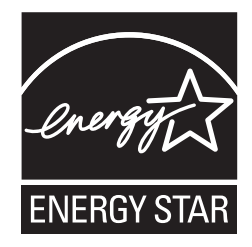

# <span id="page-7-0"></span>**Инсталация на устройството Стъпка 1**

<span id="page-7-2"></span><span id="page-7-1"></span>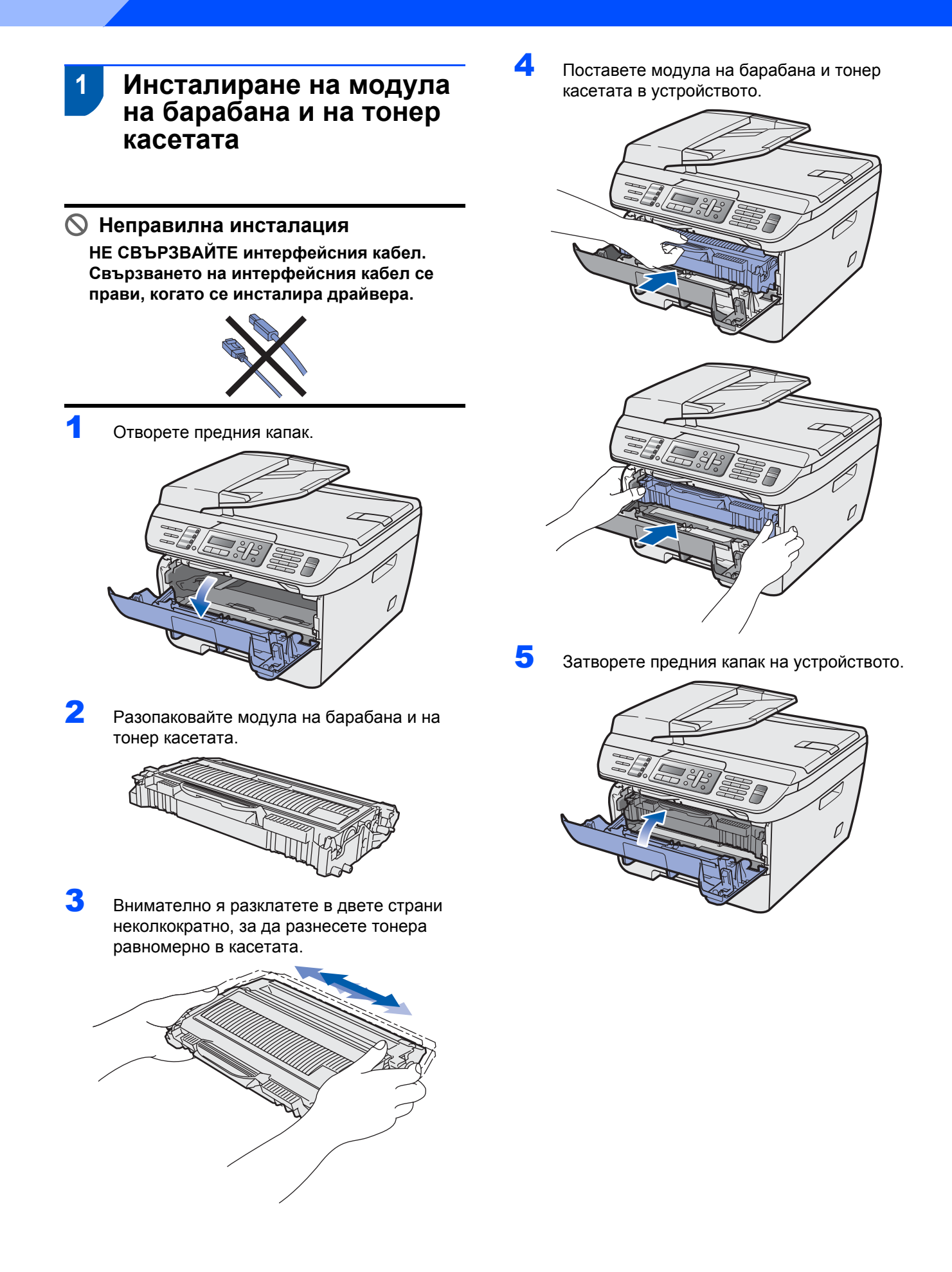

# **Инсталация на устройството**

### <span id="page-8-0"></span> **2 Зареждане на хартия в тавата за хартия**

1 Издърпайте изцяло тавата за хартия от устройството.

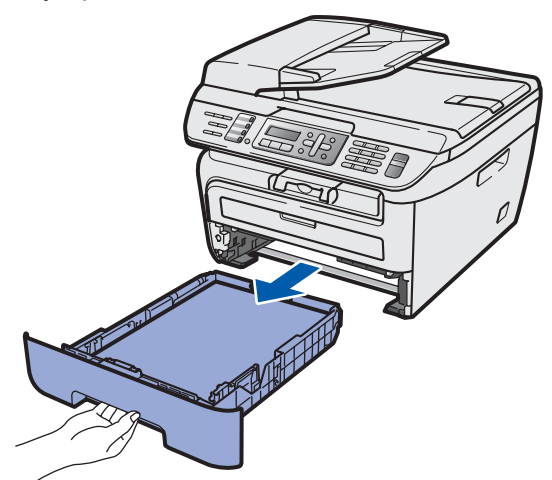

2 Едновременно със задържането на зеления водач на хартията натиснат, регулирайте водачите според размера на хартията, която използвате. Уверете се, че водачите пасват добре в леглата си.

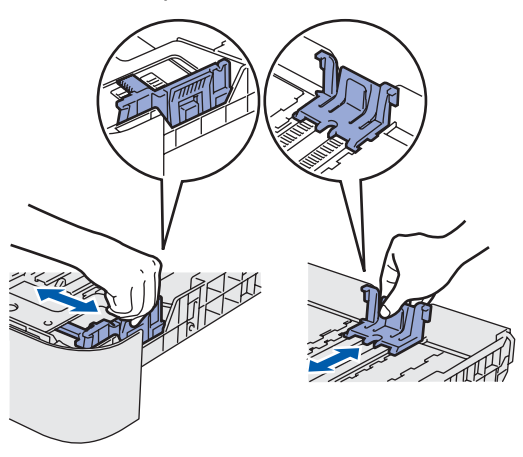

3 Разлистете хартията, за да избегнете засядането и лошото й подаване.

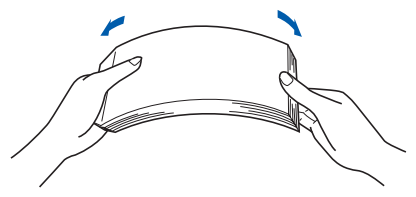

4 Заредете тавата <sup>с</sup> хартия. Уверете се, че хартията е легнала равномерно в тавата и е под маркировката за максимум (1).

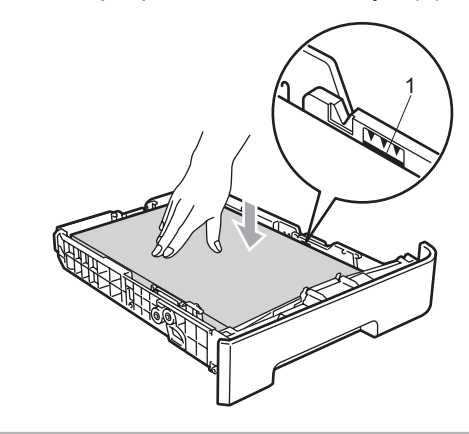

### **ПРЕДУПРЕЖДЕНИЕ**

*Уверете се, че водачите на хартията се докосват до страните на листовете, така че да могат да бъдат правилно подавани. Ако това не бъде направено, то може да доведе до повреда на вашето устройство.*

5 Поставете плътно тавата за хартия обратно в устройството. Уверете се, че тя е изцяло поставена в устройството.

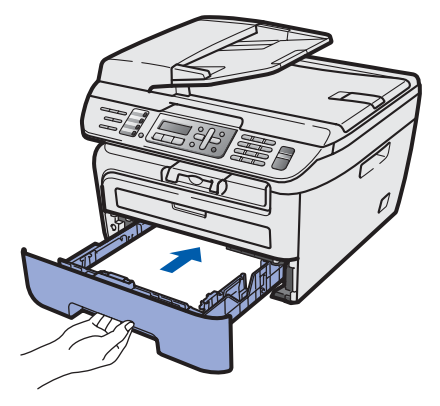

# **Инсталация на устройството Стъпка 1**

### <span id="page-9-0"></span> **3 Монтирайте кабелите на захранването и за телефонната линия**

- 1 Уверете се, че устройството <sup>е</sup> изключено от захранването. Свържете захранващия кабел към устройството.
- 2 Включете захранващия кабел <sup>в</sup> контакта. Натиснете бутона за включване на захранването.

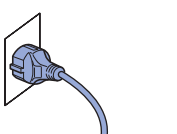

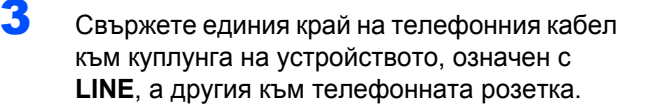

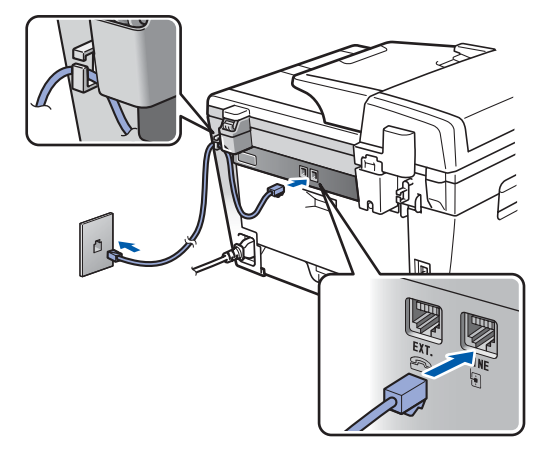

### **ВНИМАНИЕ**

- Устройството трябва да бъде включено към заземен контакт.
- Докато свързвате включеното устройство към телефонната линия, вие сте защитени от евентуален токов удар по телефонната мрежа, тъй като то е заземено чрез контакта. По подобен начин, когато искате да преместите устройството, можете да се предпазите, като изключите първо телефонния, а след това захранващия кабел.

### **Забележка**

*Ако ползвате една и съща линия с външен телефон, свържете я, както е показано подолу.*

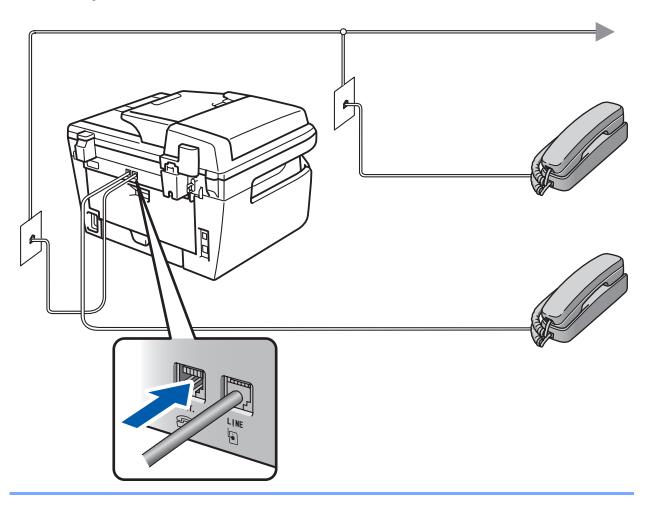

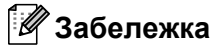

*Ако ползвате една и съща линия с външен телефонен секретар, свържете я, както е показано по-долу.*

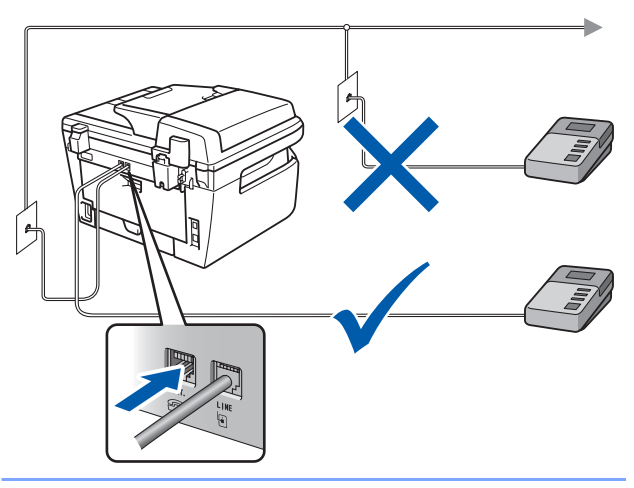

 $\mathbb{Q}$ 

*Моля задайте режима на получаване на Външен TAD.*

*За повече подробности виж [Избор](#page-13-1) на режим за [получаване](#page-13-1) на стр. 12 и "Свързване на външен TAD", в Глава 7 на Ръководството на потребителя.*

# **Инсталация на устройството**

# <span id="page-10-0"></span> **4 Настройте вашата държава**

Трябва да зададете настройките така, че машината ви да работи правилно с местните далекосъобщителни линии във всяка страна.

1 Проверете дали захранването <sup>е</sup> включено, като свържете захранващия кабел и натиснете бутона за включване на захранването. Натиснете **OK (Ок)**.

### Set Country Press OK key

- **2** Натиснете  $\bigcap$ или , за да изберете страната.
- 3 Натиснете **<sup>О</sup>K (Ок)**, когато дисплеят покаже вашата страна.
- 4 Дисплеят ви подканва да потвърдите страната.
- 5 Ако дисплеят показва страната ви вярно, натиснете **1** и преминете към стъпка **6**. Или натиснете **2**, за да се върнете на стъпка **2** и направите повторен избор на страната.
- 6 След като на дисплея се изпише <sup>П</sup>pиeто, принтерът ще се рестартира автоматично. След рестартирането дисплеят показва Моля изчaкaй.

# <span id="page-10-1"></span> **5 Настройване на дата и час**

Устройството показва датата и часа и, ако зададете настройка на идентификация на станцията, то ще го добавя към всеки изпращан факс.

- <span id="page-10-2"></span>1 Натиснете **Menu (Меню)**.
- 2 Натиснете **<sup>0</sup>**.
	- 3 Натиснете **<sup>2</sup>**.
- 

4 Въведете последните две цифри на годината от клавиатурата за набиране и натиснете **OK (Ок)**.

Дата&Час Година:2008

(напр. въведете **0**, **8** за 2008.)

5 Въведете двете цифри за месеца от клавиатурата за набиране и натиснете **OK (Ок)**.

> Дата&Час Месец:03

(напр. въведете **0**, **3** за март.)

6 Въведете двете цифри за деня от клавиатурата за набиране и натиснете **OK (Ок)**.

> Дата&Час Ден:25

(напр. въведете **2**, **5**.)

7 Въведете времето <sup>в</sup> 24-часов формат от клавиатурата за набиране и натиснете **OK (Ок)**.

Дата&Час Час:15:25

(напр. въведете **1**, **5**, **2**, **5** за 3:25 следобед.)

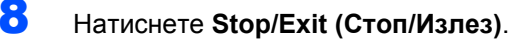

### **Забележка**

*Ако направите грешка и желаете да започнете отново, натиснете Stop/Exit (Стоп/Излез) и се върнете към стъпка* **[1](#page-10-2)***.*

### **Инсталация на устройството Стъпка 1**

## <span id="page-11-0"></span> **6 Задаване на ИД на станцията**

Трябва да зададете име и номер на факс, който да бъде добавян към всички страници на изпращаните факсове.

- 1 Натиснете **Menu (Меню)**.
- 2 Натиснете **<sup>0</sup>**.
- 3 Натиснете **<sup>3</sup>**.
- 4 Въведете номера на факса (до 20 цифри) от клавиатурата за набиране и натиснете **OK (Ок)**. За да въведете "+" за международни кодове за набиране, натиснете \*. Например, за да въведете кода за набиране на Великобритания "+44", натиснете  $\times$ , 4, 4 и въведете останалата част от номера.

Име на машина Fax:+44XXXXXXXXX

5 Въведете телефонния номер (до 20 цифри) от клавиатурата за набиране и натиснете **OK (Ок)**. (В случай, че номерата на телефона и факса ви съвпадат, въведете повторно същия номер).

> Име на машина Тел.:+44XXXXXXXXX

6 Използвайте клавиатурата за набиране, за да въведете име (до 20 знака) и натиснете **OK (Ок)**.

> Име на машина Име:

### **Забележка**

- *• Вижте следната таблица, за да въведете името си.*
- *• Ако трябва да впишете знак, който се намира върху същия клавиш, като този на предходно въведения знак, натиснете , за да преместите курсора надясно.*
- *• Ако сте въвели даден знак погрешно и желаете да го промените, натиснете или* **•**, за да преместите курсора на *неправилно въведения знак, натиснете Clear/Back (Изчисти).*

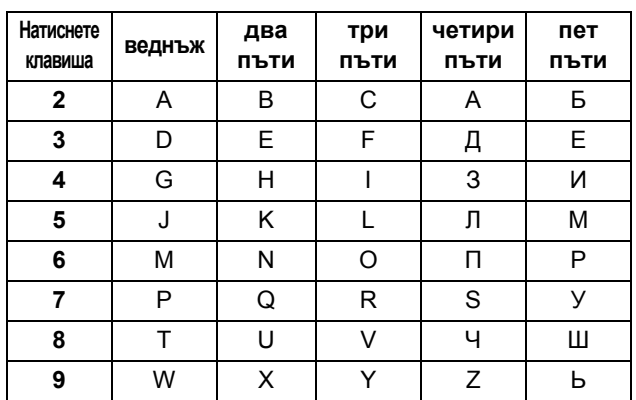

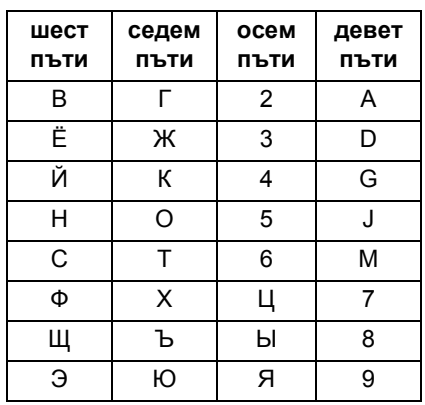

*За повече подробности виж "Въвеждане на текст" в Ръководството на потребителя.*

7 Натиснете **Stop/Exit (Стоп/Излез)**.

10

# <span id="page-12-0"></span> **7 Режими на тонално и импулсно набиране**

Устройството е настроено фабрично на тонално набиране. Ако сте на пулсов режим на набиране(ротационен), то трябва да промените режима на набиране.

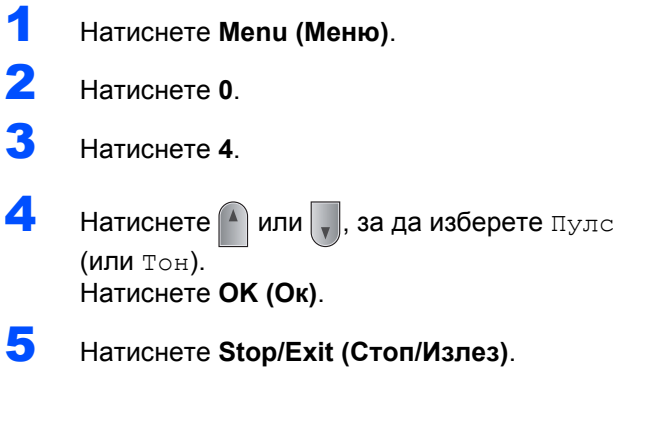

### **Инсталация на устройството Стъпка 1**

### <span id="page-13-1"></span><span id="page-13-0"></span> **8 Избор на режим за получаване**

Съществуват четири възможни режима на получаване: Само Fax, Fax/тел, Външен TAD и Ръчно. Изберете този Режим получ, който найдобре отговаря на вашите потребности.

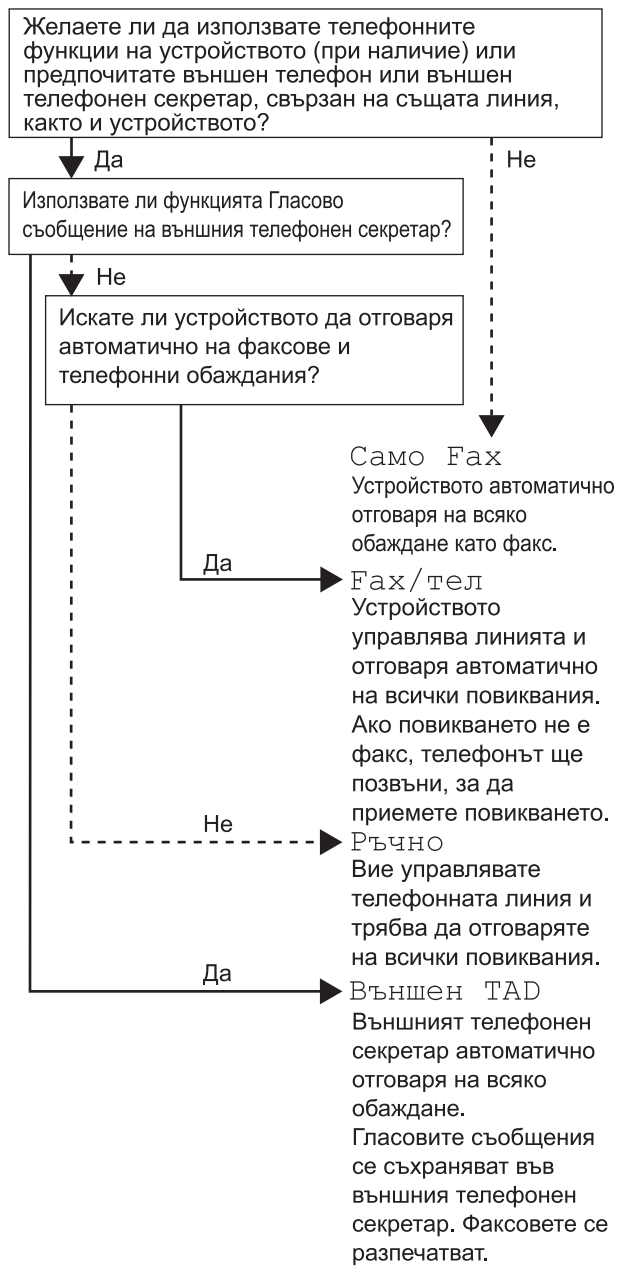

- 1 Натиснете **Menu (Меню)**.
- **2** Натиснете **0**.<br>3 Натиснете 1
	- 3 Натиснете **<sup>1</sup>**.

 $\mathbb Q$ 

- $\blacktriangleleft$  Натиснете  $\blacktriangleleft$  или  $\blacktriangledown$ , за да изберете режима. Натиснете **OK (Ок)**.
- 5 Натиснете **Stop/Exit (Стоп/Излез)**.
	- *За повече подробности виж "Получаване на факс", в Глава 6 на Ръководството на потребителя.*

# **Инсталация на устройството**

### <span id="page-14-0"></span> **9 Задаване на типа на телефонната линия**

Ако свързвате устройството към линия с включен PABX (PBX) или ISDN за изпращане и получаване на факсове, то е необходимо да промените съответно Типа на телефонната линия, като изпълните следните стъпки.

1 Натиснете **Menu (Меню)**.

- 2 Натиснете **<sup>0</sup>**.
- 3 Натиснете **<sup>6</sup>**.
- Натиснете  $\left( \begin{array}{c} 4 \end{array} \right)$  или  $\left| \begin{array}{c} 4 \end{array} \right|$ , за да изберете  $\overline{\text{PBX}}$ , ISDN.

или Нормално.

#### Натиснете **OK (Ок)**.

- Направете едно от следните неща:
- **В случай че изберете ISDN или** Нормално, преминете към стъпка **[8](#page-14-1)**. Ако изберете PBX, преминете към
- стъпка **[5](#page-14-2)**.

<span id="page-14-2"></span>5 Направете едно от следните неща:

- Ако желаете да промените текущия номер на префикс, натиснете **1** и преминете към стъпка **[6](#page-14-3)**.
- Ако не желаете да променяте текущия префикс номер, натиснете **2** и преминете към стъпка **[8](#page-14-1)**.

### **∛ Забележка**

*Подразбиращата се настройка е "!". При натискане на Tel/R (Тел/П), на дисплея се изобразява "!".*

<span id="page-14-3"></span>6 Въведете номер на префикс (до 5 цифри) от клавиатурата за набиране и натиснете **OK (Ок)**.

### **Забележка**

*Можете да използвате цифрите от 0 до 9, #,*  l *и !.* 

*(Натиснете Tel/R (Тел/П), за да покажете "!".) Не може да използвате знака "!" с нито една друга цифра или знак.*

*Ако вашата телефонна система изисква прекъснат сигнал, натиснете Tel/R (Тел/П), за да въведете такава пауза.* 

 $\blacksquare$  Натиснете  $\spadesuit$  или  $\blacksquare$ , за да изберете Включено или Винаги и натиснете **OK (Ок)**.

### **Забележка**

- *• Ако изберете Включено, чрез натискане на Tel/R (Тел/П) (екранът показва "!"), ще получите достъп до външна линия.*
- *• Ако изберете Винаги, можете да получите достъп до външната линия, без да натискате Tel/R (Тел/П).*
- <span id="page-14-1"></span>8 Натиснете **Stop/Exit (Стоп/Излез)**.

### **Забележка**

### **Функциите "PBX" и "TRANSFER"**

*Устройството е първоначално настроено на Нормално, което му позволява да се свързва със стандартни линии на ОДТМ (Обществено достъпни телефони мрежи). Много офиси, обаче, използват централна телефонна система или частен автоматичен клонов обмен (PABX). Вашето устройство може да бъде свързано с повечето видове PABX (PBX). Функцията за анулиране на устройството поддържа единствено прекъсване на сигнала (TBR). TBR е съвместима с повечето системи от типа PABX (PBX), позволявайки ви да получите достъп до външна линия или да прехвърляте обаждания към друг вътрешен номер. Функцията работи, когато Tel/R (Тел/П) е натиснат.*

# **Инсталация на устройството Стъпка 1**

# <span id="page-15-0"></span> **10 Задаване на контраст на дисплея**

Можете да променяте контраста, така че дисплеят да изглежда по-светъл или по-тъмен.

- 1 Натиснете **Menu (Меню)**.
- 2 Натиснете **<sup>1</sup>**.
- 3 Натиснете **<sup>7</sup>**.
- $\blacktriangle$  Натиснете  $\blacktriangle$  за да увеличите контраста.

### **—ИЛИ—**

Натиснете  $\sqrt{\overline{\mathbf{y}}}$ , за да намалите контраста. Натиснете **OK (Ок)**.

5 Натиснете **Stop/Exit (Стоп/Излез)**.

# <span id="page-16-0"></span>**Инсталиране на драйверите и софтуера Стъпка 2**

Следвайте инструкциите на тази страница за вашата операционна система и интерфейс. За най-новите драйвери и за най-доброто решение на вашия проблем, посетете Brother Solutions Center директно от драйвера или на адрес [http://solutions.brother.com/.](http://solutions.brother.com)

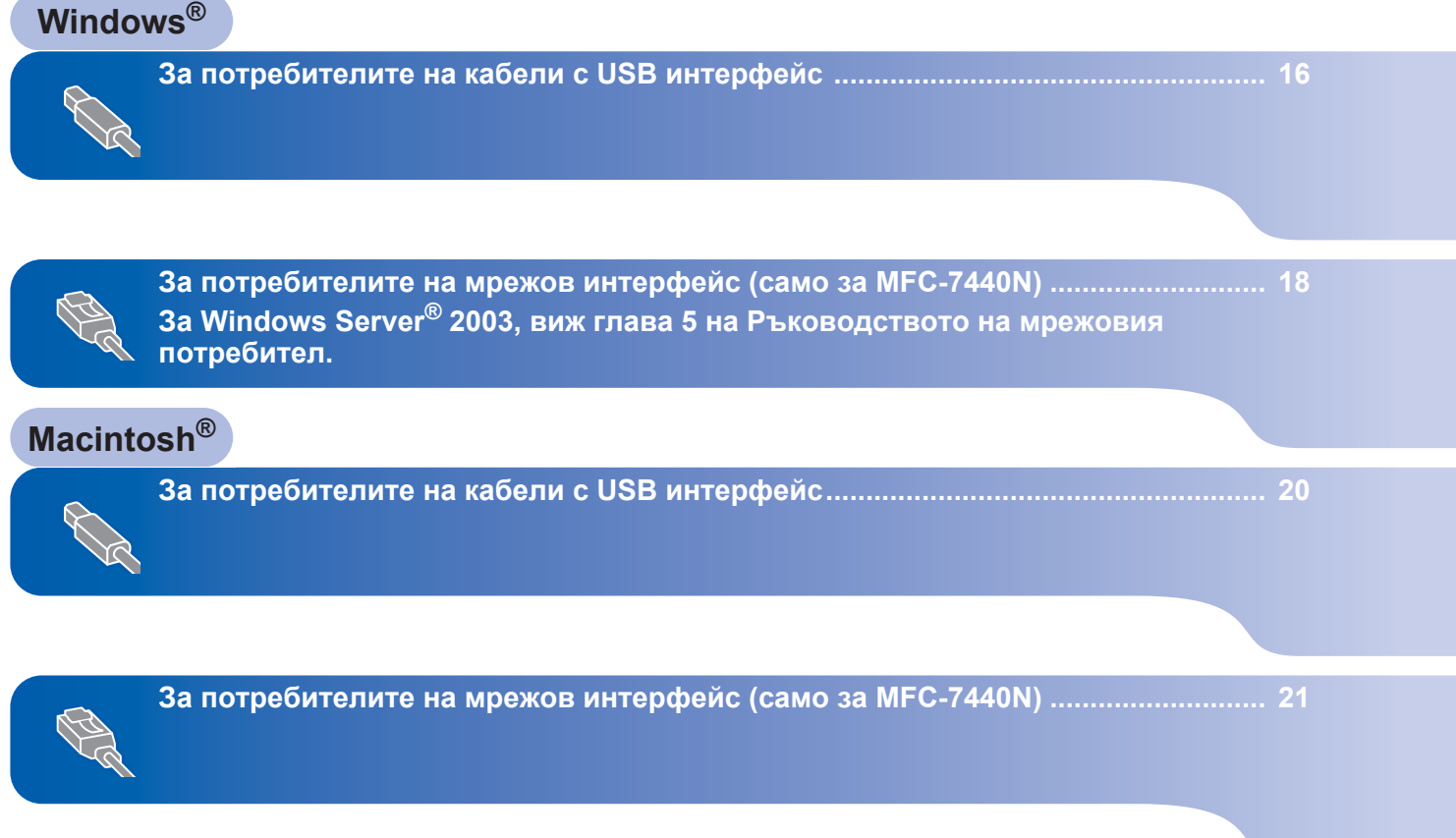

# <span id="page-17-1"></span><span id="page-17-0"></span>**<sup>1</sup> За потребителите на кабели с USB интерфейс (За Windows® XP/XP Professional x64 Edition/Windows Vista®)**

### **Важно**

**Уверете се, че сте извършили всички действия от инструкциите, от стъпка 1**  *Инсталация на [устройството](#page-7-1)* **на страници 6 до 14.**

### **Забележка**

- *• Преди да инсталирате MFL-Pro Suite, моля, затворете всички отворени приложения.*
- *• Предоставеният CD-ROM включва ScanSoft™ PaperPort™ 11SE. Този софтуер поддържа единствено Windows® XP (SP2 или по-висок), XP Professional x64 Edition и Windows Vista®. Преди да инсталирате MFL-Pro Suite, моля, обновете Windows® Service Pack, осигурявайки си най-новата му версия.*  За потребителите на Windows 2000 (английската версия), моля инсталирайте драйвера и софтуера за английски език от диска Polish/Hungarian/Czech/English.
- 1 Изключете устройството от контакта <sup>и</sup> от компютъра, ако вече сте свързали интерфейсния кабел.
- 2 Включете компютъра си. (Необходимо <sup>е</sup> да влезете с права на администратор.)
- **3** Поставете доставения CD-ROM за Windows<sup>®</sup> в CD-ROM устройството. Следвайте инструкциите на екрана.

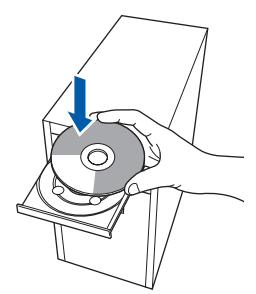

4 Появява се главното меню на CD-ROM. Щракнете върху **Инсталиране на MFL-Pro Suitе**.

- 5 След като прочетете <sup>и</sup> приемете лицензионното споразумение на програмите ScanSoft™ PaperPort™ 11SE, щракнете **Да**. Инсталацията на ScanSoft™ PaperPort™ 11SE ще стартира автоматично и ще бъде последвана от инсталацията на MFL-Pro Suite.
- 6 При поява на прозореца за лицензното споразумение на софтуера MFL-Pro Suite на Brother, щракнете върху **Да**, ако сте съгласни с условията му.
- 7 Изберете **Стандартна** (MFC-7320) или **Локална връзка (USB)** (MFC-7440N) и щракнете върху **Напред**. Инсталацията ще продължи.
- 8 Когато се появи този екран, свържете USB интерфейсния кабел към компютъра и след това – към устройството.

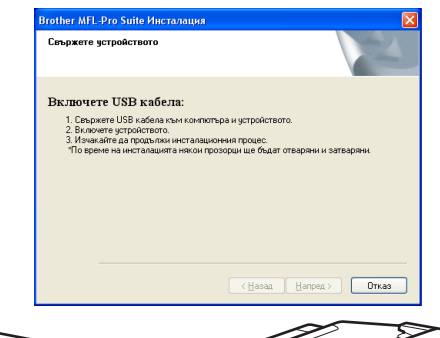

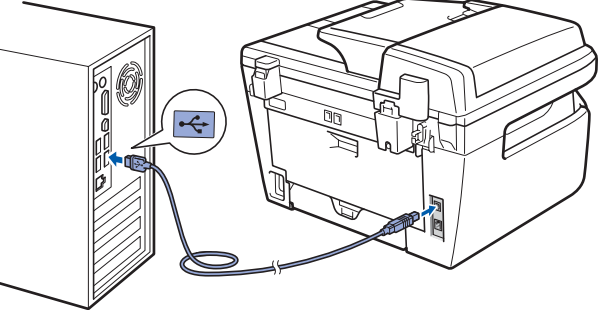

### **Неправилна инсталация**

**НЕ СВЪРЗВАЙТЕ устройството към USB порт на клавиатурата или незахранван USB хъб. Brother препоръчва свързването на устройството директно към вашия компютър.**

9 Включете захранващия кабел <sup>в</sup> контакта. Натиснете бутона за включване на захранването.

> Инсталацията на Brother драйверите ще започне автоматично. **Инсталационните екрани се появяват един след друг, затова изчакайте.**

### **Неправилна инсталация**

**НЕ се опитвайте да дадете отказ на някой от екраните по време на тази инсталация.**

- 10 Когато се появи екранът за онлайн регистрация, направете своя избор и следвайте инструкциите на екрана.
	- 11 Натиснете **Край**, за да рестартирате компютъра. (След като рестартирате компютъра, е необходимо да влезете с права на администратор.)

### **Забележка**

*XML Paper Specification Printer Driver*

*Принтерният драйвер XML Paper Specification Printer Driver е най-подходящ при печат от приложения, които използват документи във формат XML Paper Specification. Изтеглете последната версия на драйвера от Центъра за решения на Brother на <http://solutions.brother.com/>.*

OK!

**Наборът програми "MFL-Pro Suite" (включително принтерния и скенерен драйвери) е вече инсталиран и с това процесът на инсталиране завършва.**

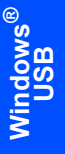

# <span id="page-19-0"></span>**<sup>2</sup> За потребителите на мрежов интерфейс (само за MFC-7440N) (За Windows® XP/XP Professional x64 Edition/Windows Vista®)**

### **Важно**

**Уверете се, че сте извършили всички действия от инструкциите, от стъпка 1**  *Инсталация на [устройството](#page-7-1)* **на страници 6 до 14.**

### **Забележка**

*Предоставеният CD-ROM включва ScanSoft™ PaperPort™ 11SE. Този софтуер поддържа единствено Windows® XP (SP2 или по-висок), XP Professional x64 Edition и Windows Vista®. Преди да инсталирате MFL-Pro Suite, моля, обновете Windows® Service Pack, осигурявайки си най-новата му версия.*  За потребителите на Windows 2000 (английската версия), моля инсталирайте драйвера и софтуера за английски език от диска Polish/Hungarian/Czech/English.

- 1 Изключете устройството <sup>и</sup> извадете кабела на захранването от контакта.
- 2 Свържете мрежовия интерфейсен кабел към устройството и го свържете към мрежата.
- 3 Включете захранващия кабел <sup>в</sup> контакта. Натиснете бутона за включване на захранването.
- 4 Включете компютъра си. (Необходимо <sup>е</sup> да влезете с права на администратор.) Преди да инсталирате MFL-Pro Suite, затворете всички отворени приложения.

### **Забележка**

*Преди инсталиране е необходимо да изключите софтуера за лична защитна стена, ако използвате такъв. След инсталирането рестартирайте софтуера за лична защитна стена.*

5 Поставете доставения CD-ROM в CD-ROM устройството. Следвайте инструкциите на екрана.

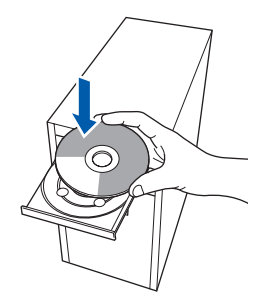

- 6 Появява се главното меню на CD-ROM. Щракнете **Install MFL-Инсталиранe MFL-Pro Suitе**.
- 7 След като прочетете <sup>и</sup> приемете лицензионното споразумение на програмите ScanSoft™ PaperPort™ 11SE, щракнете **Да**. Инсталацията на ScanSoft™ PaperPort™ 11SE ще стартира автоматично и ще бъде последвана от инсталацията на MFL-Pro Suite.
- 8 Когато се появи прозорецът <sup>с</sup> лицензното споразумение на софтуера Brother MFL-Pro Suite, щракнете **Да**, ако сте съгласни с него.
- 9 Изберете **Мрежoва връзка (Ethernet)** <sup>и</sup> след това щракнете върху **Напред**.
- **10** За потребители на Windows® XP SP2/Windows Vista®, изберете **Смяна на настройките на Firewall порта, за да позволите мрежова връзка и да продължите с инсталацията. (Препоръчва се)** и щракнете върху **Напред**. Ако не използвате защитната стена

Windows® Firewall, виж Ръководството на потребителя за вашия софтуер за информация относно това как да допълните долу посочените мрежови портове.

- За сканиране на мрежата, добавете UDP порт 54925.
- За получаване на мрежови РС-Fax, добавете UDP порт 54926.
- Ако все още имате проблеми с вашата мрежова връзка, добавете UDP порт 137.

11 Ако устройството е конфигурирано за вашата мрежа, изберете устройството от списъка, след което щракнете върху **Напред**. Ако устройството ви покаже съобщението **APIPA** в полето **IP адрес**, щракнете върху **Конфигуриране на IP адрес** и впишете IP адреса за вашето устройство, който съответства на вашата мрежа.

12 Инсталацията на Brother драйверите ще започне автоматично. **Инсталационните екрани се появяват един след друг, затова изчакайте.**

### **Неправилна инсталация**

**НЕ се опитвайте да дадете отказ на някой от екраните по време на тази инсталация.**

13 Когато се появи екранът за онлайн регистрация, направете своя избор и следвайте инструкциите на екрана.

14 Натиснете **Край**, за да рестартирате компютъра. (След като рестартирате компютъра, е необходимо да влезете с права на администратор.)

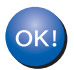

**MFL-Pro Suite е вече инсталиран и с това инсталацията приключва.**

### **Забележка**

- *• XML Paper Specification Printer Driver Принтерният драйвер XML Paper Specification Printer Driver е най-подходящ при печат от приложения, които използват документи във формат XML Paper Specification. Изтеглете последната версия на драйвера от Центъра за решения на Brother на <http://solutions.brother.com/>.*
- *MFL-Pro Suite включва драйверите Network Printer Driver, Network Scanner Driver, както и Brother ControlCenter3 и ScanSoft™ PaperPort™ 11SE, с OCR.*

*ScanSoft™ PaperPort™ 11SE е приложение за управление на документи, предназначено за преглед на сканирани документи.*

# **Инсталиране на драйверите и софтуера Стъпка 2 Macintosh®**

# <span id="page-21-0"></span>**<sup>3</sup> За потребителите на кабели с USB интерфейс**

# <span id="page-21-1"></span>**За Mac OS® X 10.2.4 или по-нова версия**

### **Важно**

**Уверете се, че сте извършили всички действия от инструкциите, от стъпка 1**  *Инсталация на [устройството](#page-7-1)* **на страници 6 до 14.**

### **Забележка**

*За потребители на Mac OS® X 10.2.0 до 10.2.3, обновете софтуера до Mac OS® X 10.2.4 или по-висок. (За най-актуална информация относно Mac OS® X, посетете [http://solutions.brother.com/\)](http://solutions.brother.com/)*

- 1 Включете захранващия кабел <sup>в</sup> контакта. Натиснете бутона за включване на захранването.
- 2 Свържете USB интерфейсен кабел към компютъра и го включете в устройството.

### **Неправилна инсталация**

**НЕ СВЪРЗВАЙТЕ устройството към USB порт на клавиатурата или незахранван USB хъб. Brother препоръчва свързването на устройството директно към вашия компютър.**

- $\mathbf 3$  Включете компютъра Macintosh®.
- **4** Поставете доставения CD-ROM за Macintosh<sup>®</sup> в CD-ROM устройството.

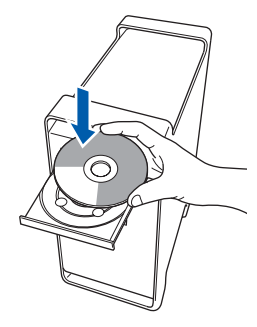

5 Щракнете двукратно върху иконата **Start Here OSX (Начало OSX)** за начало на инсталиране.

Следвайте инструкциите на екрана.

### **Забележка**

*Моля, изчакайте – инсталирането на софтуера ще отнеме няколко секунди. След инсталирането, щракнете върху Restart*  **(***Рестартиране***)***, за да завършите инсталацията на софтуера.*

**6** Софтуерът на Brother ще потърси управляващото устройство на Brother. В този момент се показва следния екран.

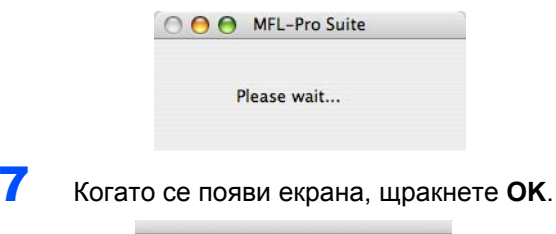

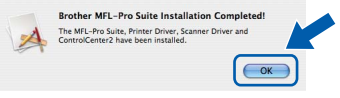

- **За потребители на Mac OS® X 10.3.x или по-нова версия: MFL-Pro Suite, драйверите за принтера и скенера на Brother и на ControlCenter2 са инсталирани и инсталацията приключи. Отидете на стъпка** [12](#page-21-2)**.**
- $\bullet$  За потребителите на Mac OS<sup>®</sup> X 10.2.4 до 10.2.8: Щракнете **Add (Добави)**.

9 Изберете **USB**.

OK!

- 10 Изберете името на модела <sup>и</sup> щракнете **Add (Добави)**.
- 11 Щракнете **Print Center (Център за печат)** <sup>и</sup> **Quit Print Center (Излез от центъра за печат)**.
	- **MFL-Pro Suite, драйверите за принтера и скенера на Brother и на ControlCenter2 са инсталирани и инсталацията приключи.**
- <span id="page-21-2"></span>**12** За да инсталирате Presto!<sup>®</sup> PageManager<sup>®</sup>, щракнете двукратно върху иконата на **Presto! PageManager** и следвайте инструкциите на екрана.

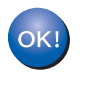

 $OKI$ 

**Presto!® PageManager® е вече инсталиран и инсталацията приключи.**

# <span id="page-22-0"></span>**<sup>4</sup> За потребителите на мрежов интерфейс (само за MFC-7440N)**

# <span id="page-22-1"></span>**За Mac OS® X 10.2.4 или по-нова версия**

### **Важно**

**Уверете се, че сте извършили всички действия от инструкциите, от стъпка 1**  *Инсталация на [устройството](#page-7-1)* **на страници 6 до 14.**

- 1 Включете захранващия кабел <sup>в</sup> контакта. Натиснете бутона за включване на захранването.
- 2 Свържете мрежовия интерфейсен кабел към устройството и го свържете към мрежата.
- 
- $\mathbf 3$  Включете компютъра Macintosh®.
- 4 Поставете доставения CD-ROM за Macintosh® във вашето CD-ROM устройство.

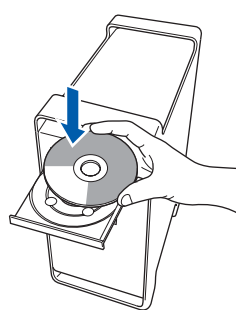

5 Щракнете двукратно върху иконата **Start Here OSX (Начало OSX)** за начало на инсталиране.

Следвайте инструкциите на екрана.

**6** Софтуерът на Brother ще потърси управляващото устройство на Brother. В този момент се показва следния екран.

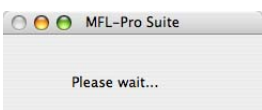

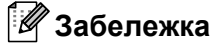

*• Ако устройството е настроено за вашата мрежа, изберете устройството от списъка и щракнете OK. Този прозорец няма да се появи, ако само едно устройство е свързано към мрежата - то ще бъде избрано автоматично. Отидете на стъпка* **[7](#page-23-0)***.* 

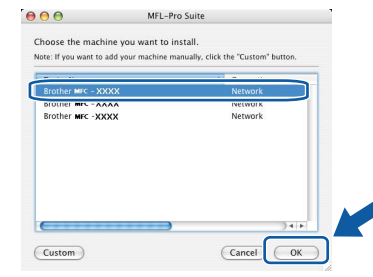

*• Когато се появи този екран, щракнете OK.*

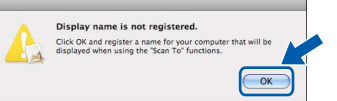

*Въведете име за компютъра Macintosh® в Display Name (Име с което ще се показва) с дължина до 15 знака и щракнете OK. Отидете на стъпка* **[7](#page-23-0)***.*

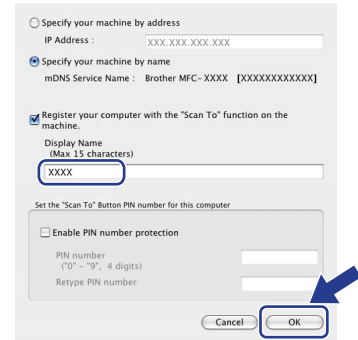

- *• Ако желаете да използвате клавиша за сканиране на устройството за сканиране в мрежата, е необходимо да поставите отметка в полето Register your computer with the Scan To function on the machine (Регистрирайте компютъра за използване на функцията "Сканирай към" на устройството).*
- *• Това име ще се появява на дисплея на устройството когато натиснете бутона Scan (Сканиране) и избирате опция сканиране. (За повече информация вижте Сканиране в мрежа в Ръководството за употреба на програма на CD-ROM.)*

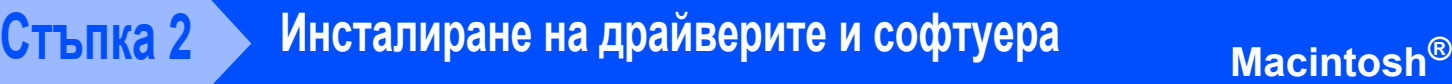

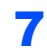

<span id="page-23-0"></span>7 Когато се появи екрана, щракнете **OK**.

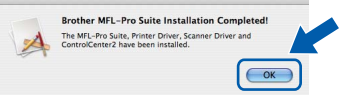

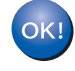

**За потребители на Mac OS® X 10.3.x или по-нова версия: MFL-Pro Suite, драйверите за принтера и скенера на Brother и на ControlCenter2 са инсталирани и инсталацията приключи. Отидете на стъпка** [12](#page-23-1)**.**

8 За потребителите на Mac OS® X 10.2.4 до 10.2.8:

Щракнете **Add (Добави)**.

**9** За потребителите на Mac OS<sup>®</sup> X 10.2.4 до 10.2.8:

Изберете, както е показано по-долу.

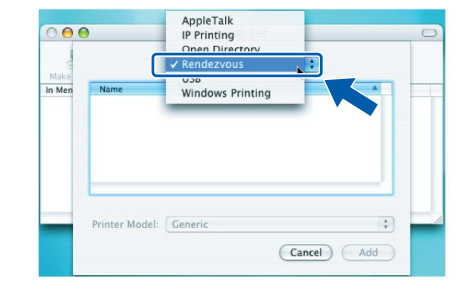

- 10 Изберете името на модела <sup>и</sup> щракнете **Add (Добави)**.
- 11 Щракнете **Print Center (Център за печат)** <sup>и</sup> **Quit Print Center (Излез от центъра за печат)**.

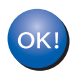

**MFL-Pro Suite, драйверите за принтера и скенера на Brother и на ControlCenter2 са инсталирани и инсталацията приключи.**

<span id="page-23-1"></span>12 За да инсталирате Presto!<sup>®</sup> PageManager<sup>®</sup>, щракнете двукратно върху иконата на **Presto! PageManager** и следвайте инструкциите на екрана.

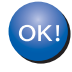

**Presto!® PageManager® е вече инсталиран и инсталацията приключи.**

# <span id="page-24-1"></span><span id="page-24-0"></span>**<sup>1</sup> Консумативи**

Когато настъпи времето за смяна на консуматив, на дисплея се появява съобщение за грешка. За допълнителна информация относно консумативите за устройството, посетете <http://solutions.brother.com/> или се свържете с местния дистрибутор на Brother.

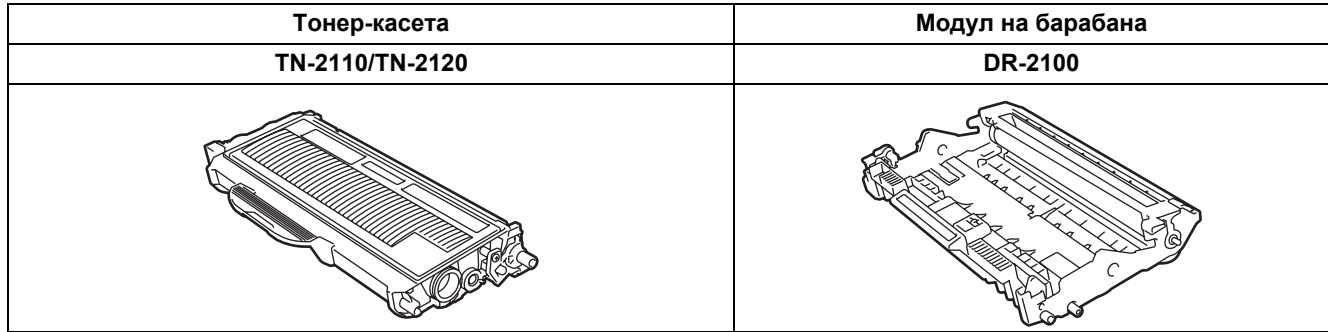

#### **Търговски марки**

Графичният знак на Brother е регистрирана търговска марка на Brother Industries, Ltd.

Brother е регистрирана търговска марка на Brother Industries, Ltd.

Multi-Function Link e регистрирана търговска марка на Brother International Corporation.

Windows Vista е регистрирана търговска марка или търговска марка на Microsoft Corporation, в Съединените Щати и в други страни.

Microsoft, Windows и Windows Server са регистрирани, търговски марки на Microsoft Corporation в съединените Щати и/ или в други страни.

Macintosh и True Type са регистрирани търговски марки на Apple Inc.

Nuance, емблемата на Nuance, PaperPort и ScanSoft са търговски марки или регистрирани търговски марки на Nuance Communications, Inc. или техните сдружения в САЩ и/или други страни.

Presto! PageManager е регистрирана търговска марка на NewSoft Technology Corporation.

Всяка компания, чийто софтуер е споменат в това Ръководство, притежава лицензно споразумение, специфично за собствените й програми.

**Всички марки и имена на продукти, споменати в това Ръководство, са търговски марки или регистрирани търговски марки на съответните компании.**

#### **Съставяне и публикуване**

Това ръководство е съставено и публикувано под контрола на Brother Industries Ltd. на базата на най-новите описания и спецификации на продукта.

Съдържанието на това ръководство и спецификациите на този продукт може да бъдат променяни без предизвестие. Brother си запазва правото да прави промени без предизвестие в спецификациите и съдържащите се тук материали и не носи отговорност за каквито и да е вреди (включително последващи), възникнали вследствие на използването на предоставените материали, включително, но без ограничение до печатни и други грешки, свързани с публикацията. Този продукт е предназначен за професионална употреба

©2008 Brother Industries, Ltd. ©1998-2008 TROY Group, Inc. ©1983-2008 PACIFIC SOFTWORKS INC. Този продукт включва софтуера на "KASAGO TCP/IP", разработен от ELMIC WESCOM,INC. ©2008 Devicescape Software, Inc. Този продукт включва софтуер RSA BSAFE Cryptographic, на RSA Security Inc. Авторски права за ICC профили 2003 г. от Европейската цветова инициатива(European Color Initiative), www.eci.org. ВСИЧКИ ПРАВА ЗАПАЗЕНИ

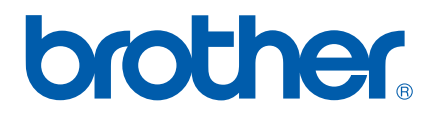